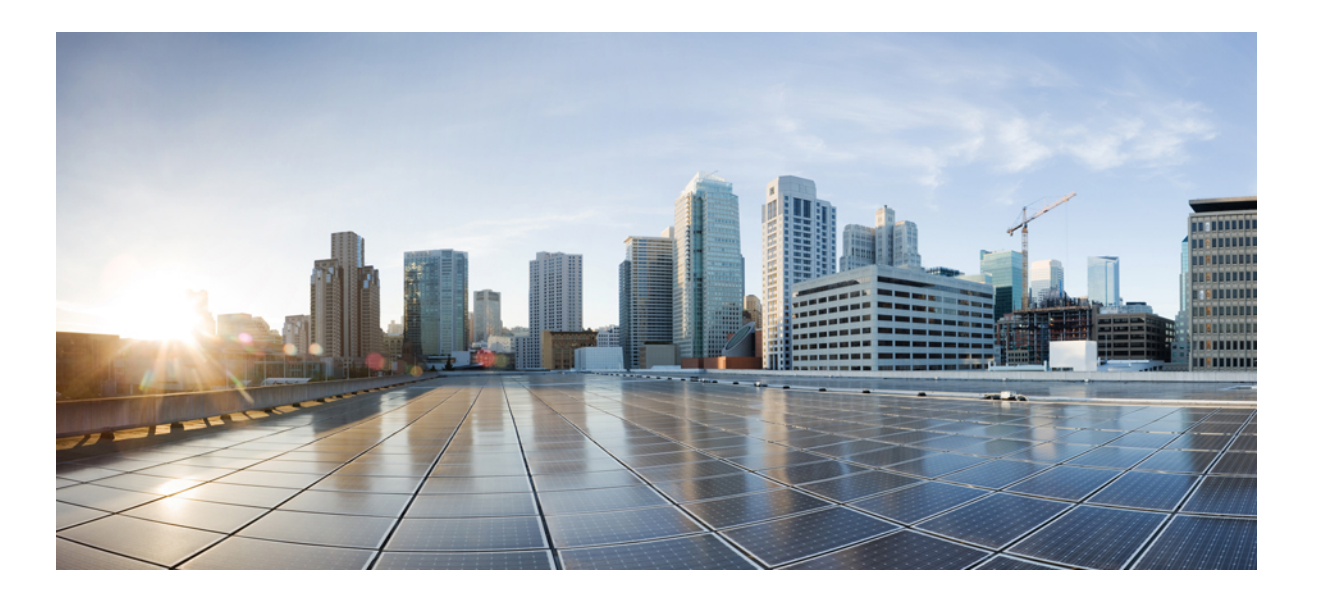

# **Guida per l'utente del Portale Self Care Unified Communications, versione 12.0(1)**

**Prima pubblicazione:** 2017-08-17

### **Americas Headquarters**

Cisco Systems, Inc. 170 West Tasman Drive San Jose, CA 95134-1706 USA http://www.cisco.com Tel: 408 526-4000 800 553-NETS (6387) Fax: 408 527-0883

LE SPECIFICHE E LE INFORMAZIONI RELATIVE AI PRODOTTI DESCRITTI IN QUESTO MANUALE SONO SOGGETTE A MODIFICHE SENZA PREAVVISO. TUTTE LE COMUNICAZIONI, INFORMAZIONI E RACCOMANDAZIONI RIPORTATE NEL MANUALE SONO DA RITENERSI CORRETTE, MA NON SONO PRESENTATE COME GARANZIA ESPRESSA O SOTTOINTESA DI ALCUN GENERE. GLI UTENTI DEVONO ASSUMERSI LA PIENA RESPONSABILITÀ PER L'UTILIZZO DI QUALSIASI PRODOTTO.

LA LICENZA RELATIVA AL SOFTWARE E LA GARANZIA LIMITATA DEL PRODOTTO ASSOCIATO SONO INCLUSE NEL PACCHETTO INFORMATIVO FORNITO CON IL PRODOTTO E INCORPORATE IN QUESTA GUIDA MEDIANTE IL PRESENTE RIFERIMENTO. QUALORA NON SI RIESCA A INDIVIDUARE LA LICENZA O LA GARANZIA LIMITATA DEL SOFTWARE, CONTATTARE IL RAPPRESENTANTE CISCO PER OTTENERNE UNA COPIA.

L'implementazione Cisco della compressione delle intestazioni TCP è un adattamento di un programma sviluppato dall'Università di Berkeley, California (UCB) nell'ambito della versione di dominio pubblico del sistema operativo UNIX di UCB. Tutti i diritti riservati. Copyright © 1981. Consiglio di amministrazione dell'Università della California.

A PRESCINDERE DA QUALSIASI TIPO DI GARANZIA FORNITA, TUTTI I FILE DELLA DOCUMENTAZIONE E IL SOFTWARE DEI SUDDETTI FORNITORI VENGONO INCLUSI "COSÌ COME SONO" CON TUTTI I POSSIBILI DIFETTI. CISCO E I FORNITORI SOPRAINDICATI NON RICONOSCONO ALCUNA GARANZIA, ESPLICITA O IMPLICITA, INCLUSE, A TITOLO ESEMPLIFICATIVO LE GARANZIE DI COMMERCIABILITÀ, IDONEITÀ PER UNO SCOPO SPECIFICO, NON VIOLAZIONE DEI DIRITTI ALTRUI O DERIVANTI DA CONSUETUDINE, USO O PRASSI COMMERCIALE.

IN NESSUN CASO CISCO O I SUOI FORNITORI SARANNO RESPONSABILI DI EVENTUALI DANNI INDIRETTI, SPECIALI, CONSEQUENZIALI O INCIDENTALI, INCLUSI, SENZA LIMITAZIONI, LA PERDITA DI PROFITTI O LA PERDITA O IL DANNEGGIAMENTO DI DATI DERIVANTI DALL'UTILIZZO O DALL'IMPOSSIBILITÀ DI UTILIZZARE QUESTO MANUALE, ANCHE QUALORA CISCO O I SUOI FORNITORI SIANO STATI INFORMATI DELLA POSSIBILITÀ DI TALI DANNI.

Tutti gli indirizzi Internet Protocol (IP) e i numeri di telefono utilizzati in questo documento non sono indirizzi e numeri di telefono reali. Tutti gli esempi, i risultati di visualizzazione dei comandi, i diagrammi di topologia di rete e le immagini inclusi nel documento vengono mostrati solo a titolo illustrativo. L'utilizzo di indirizzi IP o numeri di telefono reali in contenuti illustrati è involontario e casuale.

Cisco e il logo Cisco sono marchi o marchi registrati di Cisco e/o delle relative affiliate negli Stati Uniti e in altri paesi. Per visualizzare un elenco dei marchi di Cisco, visitare il seguente URL: <http://www.cisco.com/go/trademarks>. I marchi di terze parti citati sono proprietà dei rispettivi titolari. L'utilizzo del termine "partner" non implica una relazione di partnership tra Cisco e altre aziende. (1110R)

© 2017 Cisco Systems, Inc. All rights reserved.

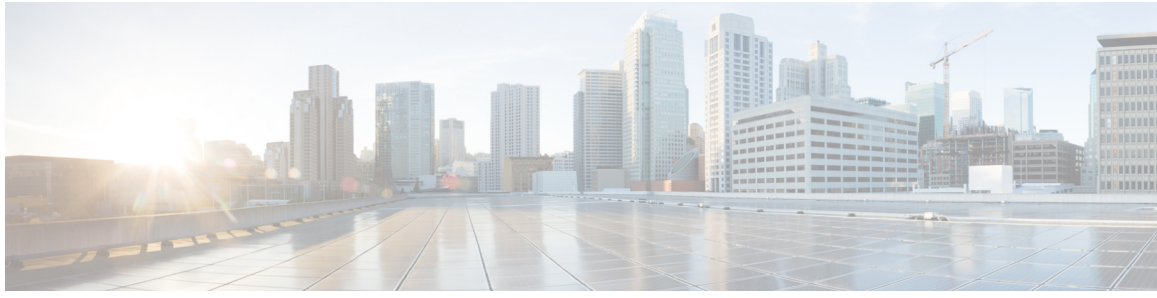

### **SOMMARIO**

#### **Portale Cisco Unified [Communications](#page-4-0) Self Care 1**

Impostazioni del portale Cisco Unified [Communications](#page-4-1) Self Care **1**

[Interfaccia](#page-5-0) grafica utente **2**

[Funzionalità](#page-6-0) comuni e icone **3**

#### [Telefoni](#page-6-1) **3**

Telefoni [personali](#page-6-2) **3**

[Modifica](#page-7-0) dei telefoni aziendali **4**

[Download](#page-7-1) del manuale del telefono **4**

[Configurazione](#page-8-0) di un telefono aggiuntivo **5**

[Abilitazione](#page-8-1) di Ricerca numero singolo (SNR) su un telefono aggiuntivo **5**

Impostazione [Pianificazione](#page-9-0) suoneria per Ricerca singolo numero (SNR) **6**

[Impostazione](#page-9-1) di un telefono aggiuntivo per le chiamate in Mobilità interni telefonici **6**

#### [Impostazioni](#page-9-2) telefono **6**

Collegamento e [scollegamento](#page-10-0) delle Impostazioni telefono **7**

[Impostazione](#page-11-0) di numeri di chiamata rapida **8**

[Impostazione](#page-12-0) dei Servizi telefonici **9**

[Impostazione](#page-13-0) delle notifiche della casella vocale **10**

[Impostazione](#page-13-1) Cronologia chiamate **10**

[Impostazione](#page-14-0) dei Contatti telefonici **11**

Opzioni di [Deviazione](#page-14-1) chiamate **11**

[Impostazione](#page-14-2) di Deviazione di tutte le chiamate **11**

[Impostazione](#page-15-0) delle opzioni avanzate Deviazione chiamate **12**

[Impostazioni](#page-15-1) aggiuntive **12**

[Impostazione](#page-15-2) preferenze Casella vocale **12**

[Abilitazione](#page-15-3) dello stato Non disturbare **12**

[Abilitazione](#page-16-0) dello stato IM e Presence per i propri telefoni **13**

[Programmazione](#page-16-1) di una conferenza **13**

[Impostazione](#page-16-2) Lingua del telefono **13**

[Impostazione](#page-17-0) password client **14**

[Impostazione](#page-17-1) PIN servizi telefonici **14** [Impostazione](#page-17-2) del codice di accesso per Conference Now **14** [Download](#page-18-0) di plugin **15** [Visualizzazione](#page-18-1) e modifica del nome visualizzato **15**

T

<span id="page-4-0"></span>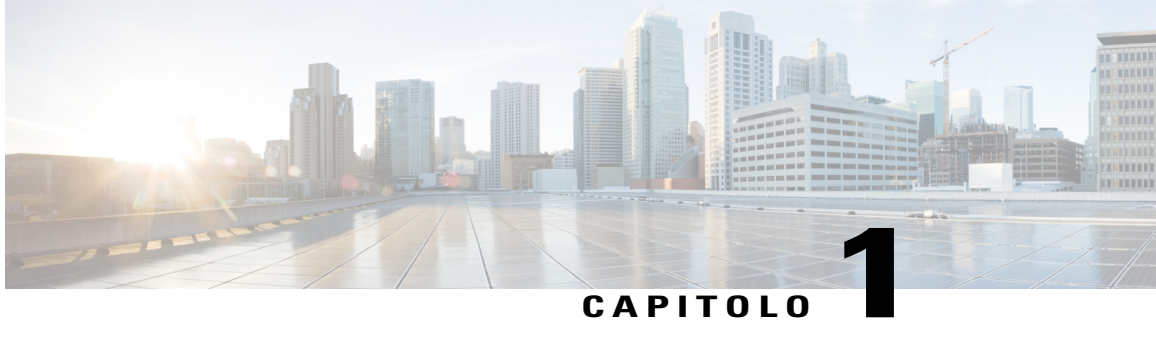

# **Portale Cisco Unified Communications Self Care**

Il presente documento contiene le informazioni di utilizzo del Portale Self Care Unified Communications per configurare le impostazioni utente per Cisco Unified IPPhone e le applicazioni Jabber. Tramite ilPortale Self Care Unified Communications, è possibile configurare le impostazioni come ad esempio quelle per i Numeri chiamata rapida, gli Elenchi contatti, i Servizi telefonici e le notifiche della casella vocale.

Il documento è composto dalle seguenti sezioni:

- Impostazioni del portale Cisco Unified [Communications](#page-4-1) Self Care, pagina 1
- [Telefoni,](#page-6-1) pagina 3
- [Impostazioni](#page-15-1) aggiuntive, pagina 12

# <span id="page-4-1"></span>**Impostazioni del portale Cisco Unified Communications Self Care**

La presente guida per l'utente contiene la documentazione per tutte le impostazioni di configurazione disponibili nel Portale Self Care Unified Communications. Nella guida si presuppone che il telefono supporti tutte le impostazioni disponibili e che l'amministratore di rete abbia configurato il Portale Self Care Unified Communications per visualizzare tutte le impostazioni dell'utente.

Alcune impostazioni presenti nella guida potrebbero non essere visualizzate quando si imposta il telefono nel Portale Self Care Unified Communications a causa dei fattori indicati di seguito:

- Funzionalità del telefono: una specifica funzionalità che non sia disponibile per un particolare modello di telefono, non verrà visualizzata quando si imposta il telefono nel Portale Self Care Unified Communications. Ad esempio, se la funzionalità Non disturbare non è supportata nel telefono, non viene visualizzata come impostazione disponibile.
- Parametri Enterprise: in Cisco Unified Communications Manager, l'amministratore di rete può impostare i parametri Enterprise che limitano le impostazioni configurabili dall'utente nel Portale Self Care Unified Communications. Ad esempio, gli amministratori di rete possono configurare il Portale Self Care Unified Communications per rimuovere tutte le opzioni di deviazione chiamate. Con tale configurazione, il Portale Self Care Unified Communications non visualizzerà le opzioni di deviazione chiamate.

Se un'impostazione presente nella guida non viene visualizzata quando si configurano le impostazioni utente nel Portale Self Care Unified Communications, controllare la documentazione del telefono per assicurarsi che tale funzionalità sia disponibile nel telefono. Se la funzionalità è disponibile per il telefono, chiedere a uno degli amministratori di rete i parametri Enterprise all'interno di Cisco Unified Communications Manager per assicurarsi che tale funzionalità sia disponibile per la configurazione degli utenti finali.

# <span id="page-5-0"></span>**Interfaccia grafica utente**

Il Portale Self Care Unified Communications utilizza un'interfaccia grafica basata sul Web con sei schede principali. Ciascuna scheda contiene un collegamento alle diverse opzioni configurabili dall'utente. Le schede sono le seguenti:

- Telefoni: vengono visualizzate e configurate le impostazioni del telefono come ad esempio i numeri di chiamata rapida, le impostazioni della suoneria, la cronologia chiamate e la deviazione chiamate.
- Casella vocale: vengono impostate le preferenze della casella vocale.
- IM e disponibilità: vengono impostati gli stati Non disturbare e IM e Presence.
- Conferenza: vengono impostate le opzioni di conferenza.
- Impostazioni generali: vengono configurare le impostazioni internazionali e le password.
- Download: le impostazioni in questa sezione consentono di scaricare i plugin e le applicazioni per i telefoni.

Nella figura indicata di seguito, viene mostrata la schermata principale.

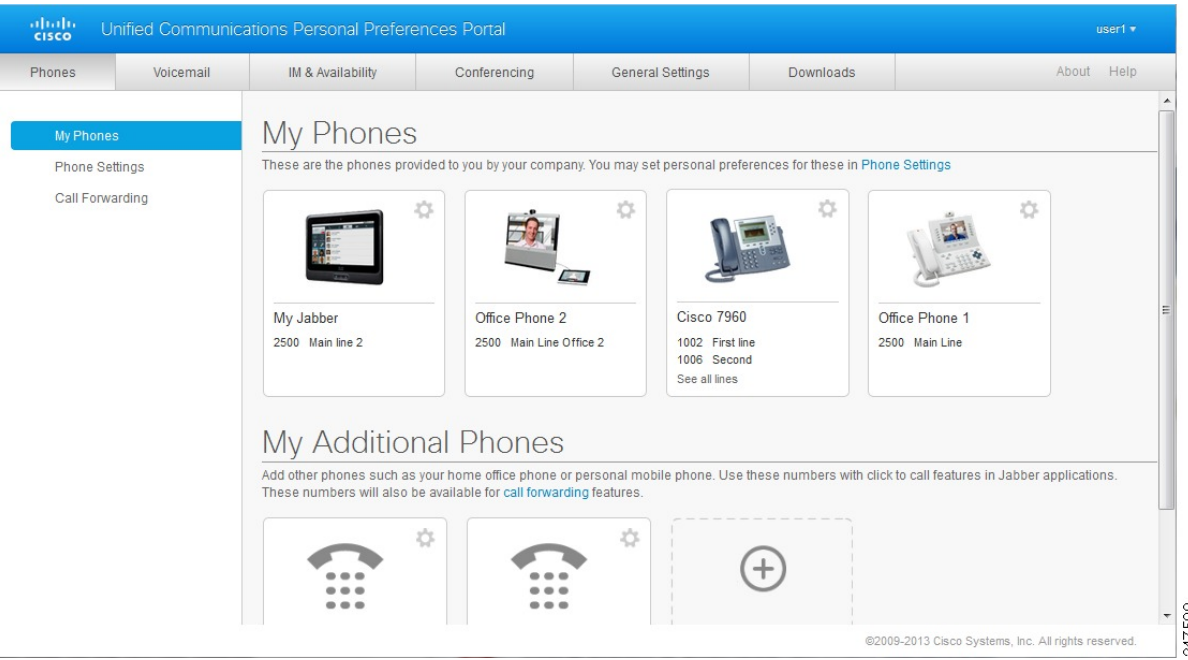

#### **Figura 1: Interfaccia utente**

# <span id="page-6-0"></span>**Funzionalità comuni e icone**

Nel Portale Self Care Unified Communications vengono utilizzate le icone indicate di seguito per eseguire le funzionalità comuni.

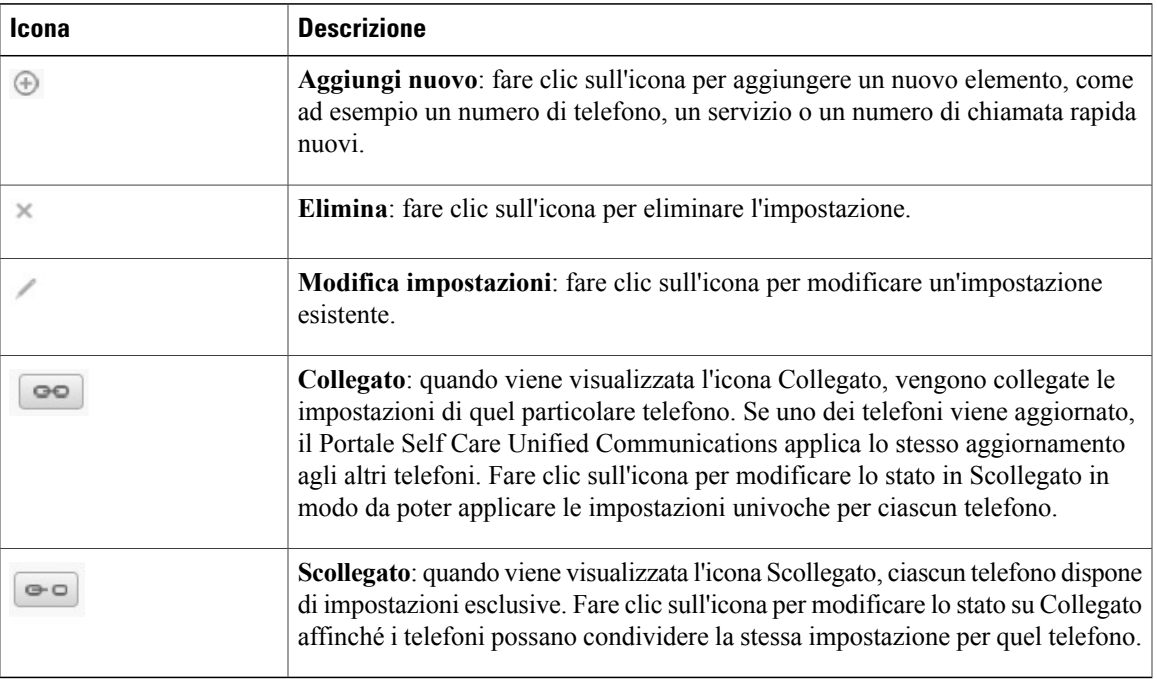

# <span id="page-6-1"></span>**Telefoni**

Le impostazioni nella scheda Telefoni consentono di visualizzare e configurare le impostazioni per ciascun Cisco Unified IP Phone e dispositivo Jabber. La scheda Telefoni è suddivisa in tre sezioni principali:

- Telefoni personali: è possibile visualizzare un riepilogo di tutti i telefoni e aggiungerne di nuovi.
- Impostazioni telefono: è possibile configurare le impostazioni del telefono come ad esempio i numeri chiamata rapida, le impostazioni della suoneria e le notifiche della casella vocale.
- Deviazione chiamate: è possibile configurare le opzioni di deviazione chiamate per i propri telefoni.

# <span id="page-6-2"></span>**Telefoni personali**

Nella finestra Telefoni personali viene visualizzato un riepilogo dei telefoni aziendali e di qualsiasi telefono aggiuntivo sul quale l'utente è raggiungibile quando non si trova alla propria scrivania. La finestra Telefoni personali è suddivisa in due intestazioni principali:

#### **Telefoni personali**

La sezione Telefoni personali visualizza i telefoni forniti dall'azienda. Nella visualizzazione Telefoni personali è possibile modificare le descrizioni di linea e del telefono per i telefoni aziendali Le impostazioni configurate in Impostazioni telefono si applicano solo ai telefoni aziendali.

#### **Telefoni personali aggiuntivi**

I telefoni aggiuntivi sono telefoni non forniti dall'azienda ma che si può voler aggiungere a un elenco di numeri sui quali l'utente può essere raggiunto quando non si trova alla propria scrivania. È possibile abilitare i telefoni aggiuntivi per l'accessibilità a Ricerca singolo numero (SNR), l'accesso alle softkey di Mobilità interni telefonici oppure al controllo di estensione e connessione di Jabber. Tuttavia, non è possibile configurare le impostazioni del telefono per i telefoni aggiuntivi.

### <span id="page-7-0"></span>**Modifica dei telefoni aziendali**

Nella visualizzazione Telefoni personali è possibile visualizzare e modificare le etichette di linea e le descrizioni del telefono per i telefoni aziendali. Per modificare i telefoni aziendali, eseguire i passaggi indicati di seguito:

#### **Procedura**

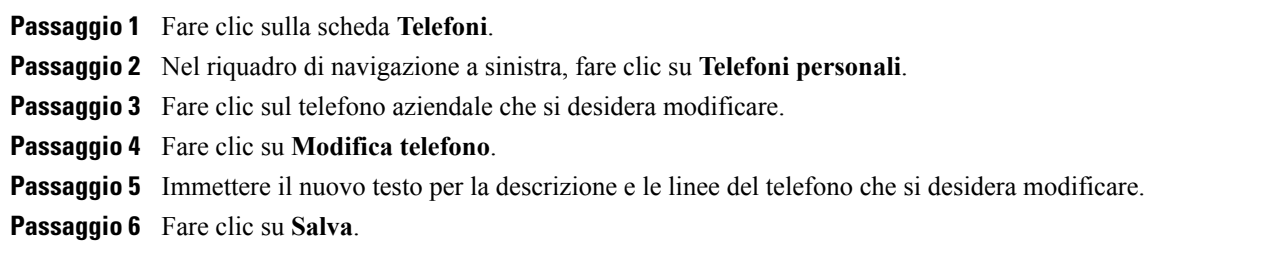

### <span id="page-7-1"></span>**Download del manuale del telefono**

Per scaricare la guida di uno dei telefoni aziendali, eseguire i passaggi indicati di seguito:

#### **Procedura**

**Passaggio 1** Fare clic sulla scheda **Telefoni**.

**Passaggio 2** Nel riquadro di navigazione a sinistra, fare clic su **Telefoni personali**.

- Passaggio 3 Fare clic sul telefono.
- **Passaggio 4** Fare clic su **Scarica manuale**.

### <span id="page-8-0"></span>**Configurazione di un telefono aggiuntivo**

IlPortaleSelf Care Unified Communications consente di impostare i telefoni aggiunti a quelli forniti dall'azienda come ad esempio un telefono per l'ufficio in casa oppure un cellulare. Tali telefoni forniscono un numero aggiuntivo a cui l'utente può essere raggiunto se non si trova alla propria scrivania.

Per impostare un telefono aggiuntivo, eseguire i passaggi indicati di seguito:

#### **Procedura**

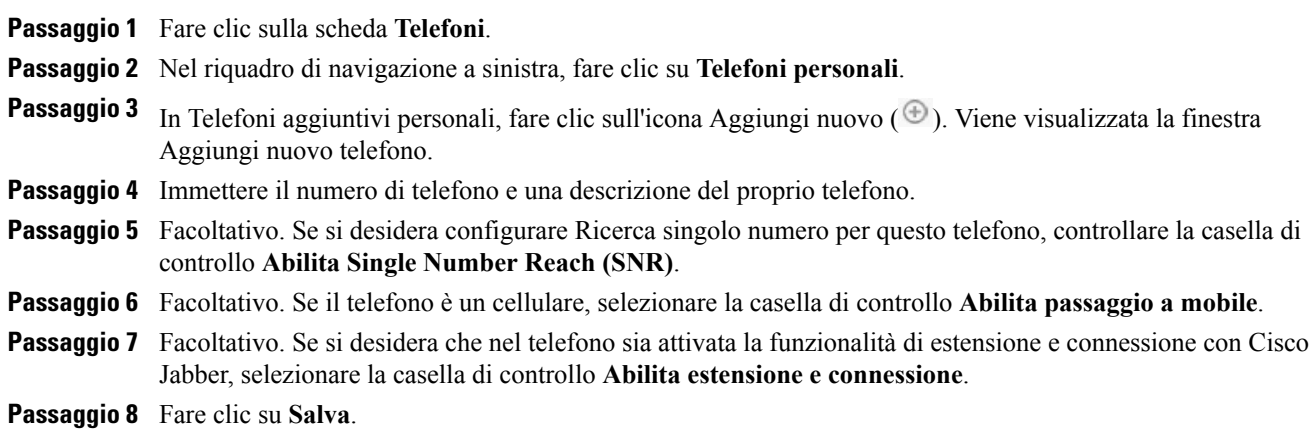

### <span id="page-8-1"></span>**Abilitazione di Ricerca numero singolo (SNR) su un telefono aggiuntivo**

Se si imposta un telefono aggiuntivo come ad esempio un telefono per ufficio in casa, per continuare a utilizzare i telefoni forniti dall'azienda è possibile abilitare la funzione Ricerca numero singolo (SNR) sul telefono aggiuntivo in modo tale che quando si riceve una chiamata sul telefono aziendale squillerà anche quello aggiuntivo.

Per abilitare la funzione SNR su un telefono aggiuntivo, eseguire i passaggi indicati di seguito:

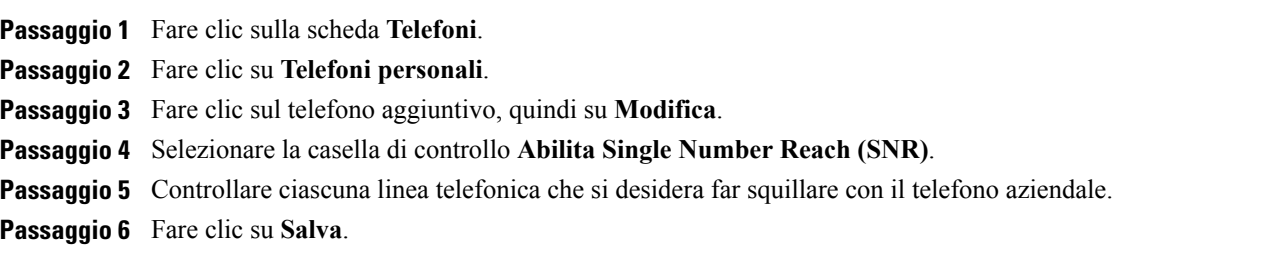

#### <span id="page-9-0"></span>**Impostazione Pianificazione suoneria per Ricerca singolo numero (SNR)**

Per i telefoni aggiuntivi con la funzionalità Ricerca singolo numero (SNR) abilitata, una pianificazione suoneria consente di determinare i giorni e gli orari in cui è possibile chiamare il telefono aggiuntivo. Ad esempio, è possibile impostare una programmazione in base alla quale sarà possibile essere raggiunti a casa chiamando il numero di ufficio solo durante il normale orario di lavoro.

Per impostare una Pianificazione suoneria, eseguire i passaggi indicati di seguito:

#### **Procedura**

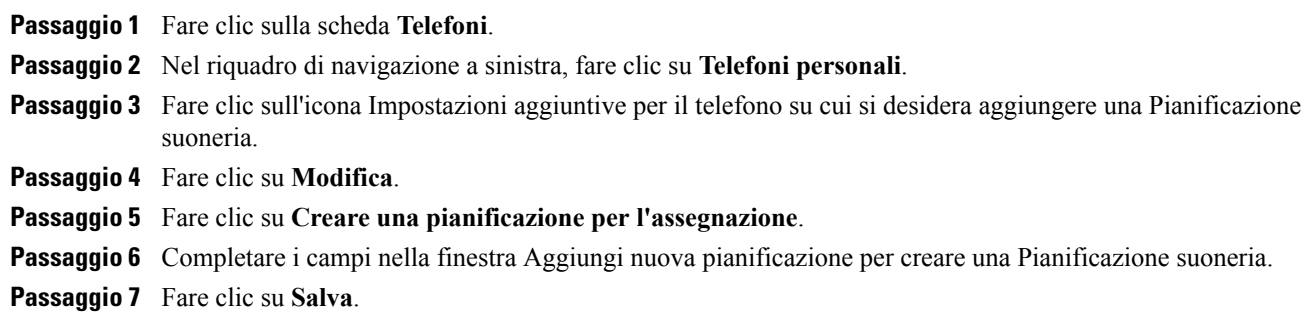

### <span id="page-9-1"></span>**Impostazione di un telefono aggiuntivo per le chiamate in Mobilità interni telefonici**

Se si imposta uno dei telefoni aggiuntivi come cellulare, è possibile trasferire le chiamate da uno dei telefoni aziendali al cellulare premendo la softkey Mobilità interni telefonici sul telefono aziendale.

Per impostare un telefono aggiuntivo come cellulare, eseguire i passaggi indicati di seguito:

#### **Procedura**

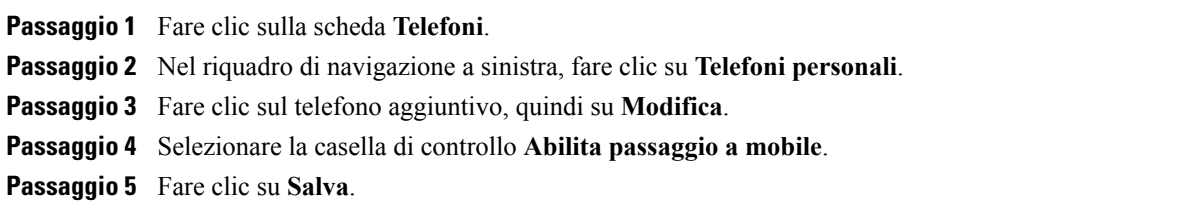

# <span id="page-9-2"></span>**Impostazioni telefono**

La finestra Impostazioni telefono consente di configurare le impostazioni dei telefoni aziendali.

Per impostazione predefinita, le impostazioni telefoniche per i vari telefoni aziendali sono collegate. Nelle impostazioni predefinite, la configurazione di una particolare impostazione sarà identica in ciascuno dei propri telefoni. Seguire la procedura Collegamento e [scollegamento](#page-10-0) delle Impostazioni telefono, a pagina 7 per collegare o scollegare i telefoni per le varie impostazioni telefoniche.

Le opzioni in Impostazioni telefono sono disponibilisolo per i telefoni aziendali. Le impostazioni del telefono non possono essere configurare per i telefoni aggiuntivi.

### <span id="page-10-0"></span>**Collegamento e scollegamento delle Impostazioni telefono**

È possibile collegare le impostazioni dei telefoni. Quando si collegano i telefoni a particolari impostazioni, il Portale Self Care Unified Communications applica la configurazione di quelle impostazioni del telefono a tutti i telefoni. Ad esempio, se si dispone di tre telefoni e si collegano i numeri di chiamata rapida ai tre telefoni, condivideranno tutti la stessa configurazione per la chiamata rapida. Se si aggiorna un numero di chiamata rapida per uno dei telefoni, automaticamente quel numero di chiamata rapida verrà applicato dal Portale Self Care Unified Communications anche agli altri telefoni. Per applicare un'impostazione del telefono univoca a un telefono collegato, scollegare i telefoni.

Il Portale Unified Communications Self Care collega e scollega ciascuna impostazione del telefono separatamente. Ne risulta che è possibile collegare le impostazioni per una specifica impostazione del telefono (ad esempio i numeri di chiamata rapida) lasciandone un'altra scollegata (ad esempio le notifiche per la casella vocale). Per impostazione predefinita, tutte le impostazioni del telefono sono collegate.

È possibile collegare o scollegare le impostazioni facendo clic sull'icona Collegato/Scollegato. L'icona visualizza lo stato corrente del telefono, se collegato o scollegato.

La figura di seguito mostra come un gruppo di telefoni con i Servizi collegati viene visualizzata nell'interfaccia utente. Poiché i Servizi sono attualmente collegati, viene visualizzata l'icona Collegato e le impostazioni vengono applicate a tutti e tre i telefoni. È possibile fare clic sull'icona Collegato per scollegare i telefoni e applicare impostazioni univoche per ciascun telefono.

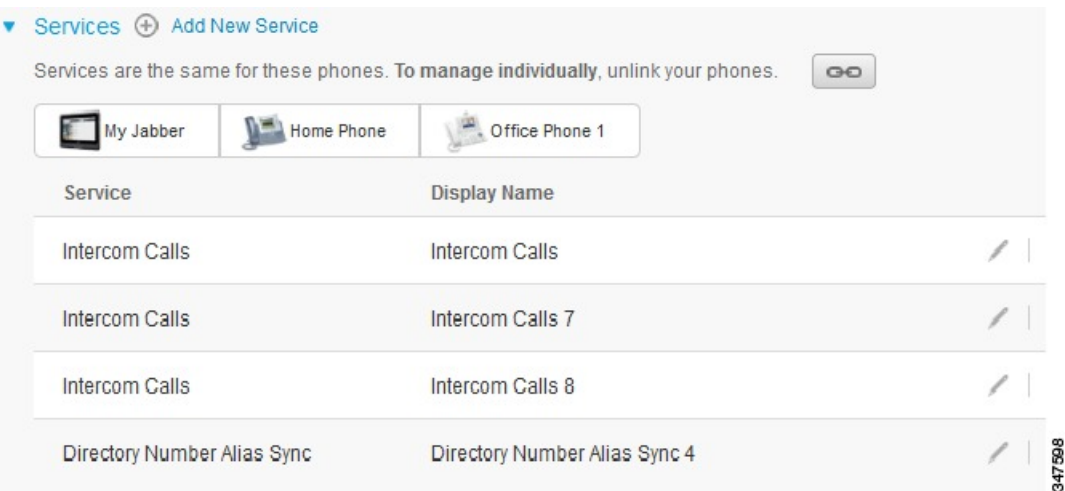

#### **Figura 2: Impostazioni Collegato**

La figura indicata di seguito mostra come un gruppo di telefoni con le impostazioni Numeri chiamata rapida scollegati viene visualizzato nell'interfaccia utente. In questo caso, le impostazioni visualizzate vengono

applicate solo a Jabber personale.Poiché le impostazionisono univoche per ciascun telefono, viene visualizzata l'icona Scollegato. È possibile fare clic sull'icona per applicare le stesse impostazioni a tutti e tre i telefoni.

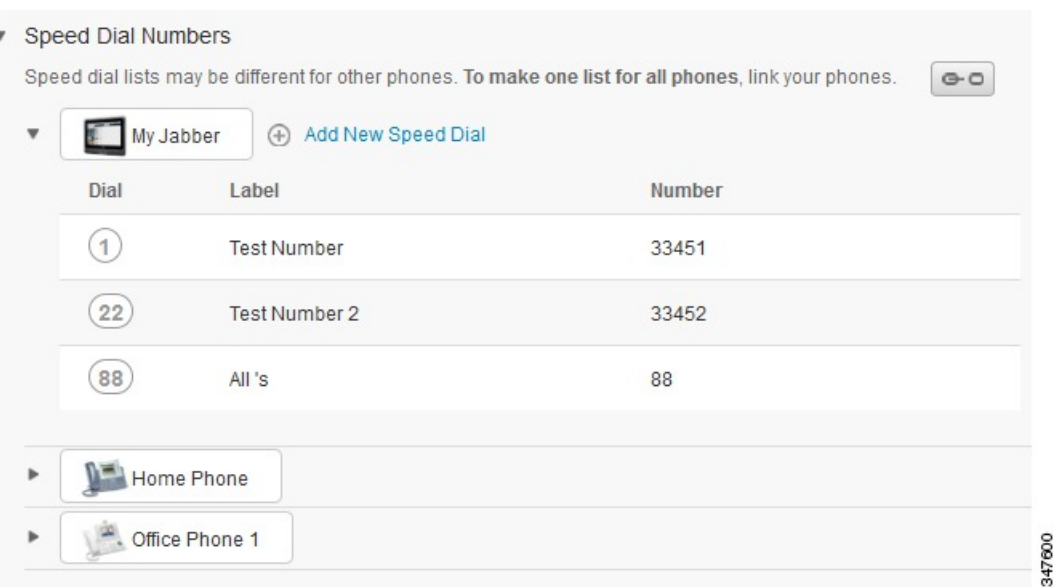

#### **Figura 3: Impostazioni Scollegato**

#### **Procedura**

Per collegare o scollegare le impostazioni del telefono, procedere come indicato di seguito:

- Per collegare un'impostazione del telefono, fare clic sull'icona Scollegato e selezionare il telefono che si desidera utilizzare come telefono di base. Il Portale Self Care Unified Communications aggiorna tutti gli altri telefoni con la configurazione delle impostazioni del telefono di base.
- Per scollegare un'impostazione di un telefono collegato, fare clic sull'icona Collegato.

<span id="page-11-0"></span>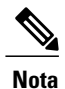

Con il controllo Filtro, visualizzato nell'angolo superiore a destra della finestra di configurazione, viene impostato il telefono che si desidera visualizzare. L'impostazione non influisce sul collegamento delle impostazioni del telefono. Se le impostazioni di un telefono con le impostazioni collegate vengono visualizzate e aggiornate, ilPortaleSelf Care Unified Communications aggiorna anche i telefoni collegati.

### **Impostazione di numeri di chiamata rapida**

Per impostare i numeri di chiamata rapida, eseguire i passaggi indicati di seguito:

#### **Procedura**

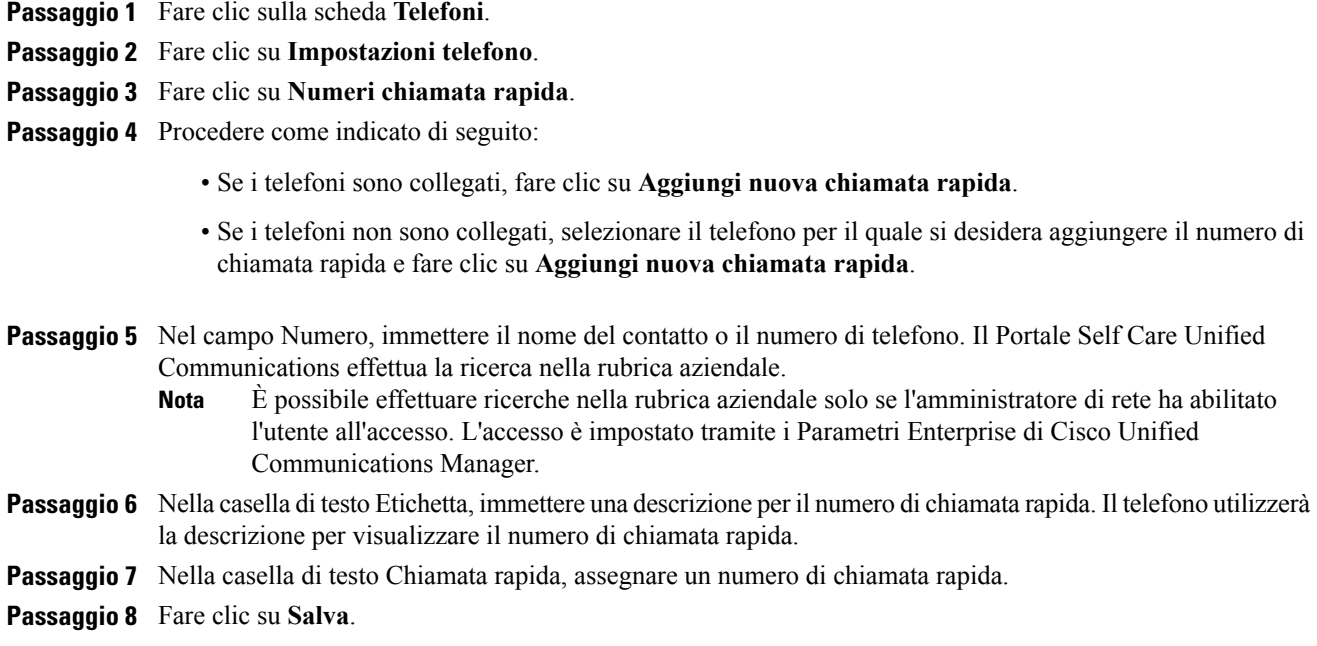

### <span id="page-12-0"></span>**Impostazione dei Servizi telefonici**

L'opzione Servizi consente di aggiungere servizi telefonici come ad esempio una rubrica aziendale, una casella vocale visiva oppure le previsioni meteorologiche ai Cisco Unified IP Phone e alle applicazioni Jabber. L'elenco dei servizi disponibili dipende dal modello di telefono che si sta configurando.

Per aggiungere un servizio, eseguire i passaggi indicati di seguito:

#### **Procedura**

Ι

**Passaggio 1** Fare clic sulla scheda **Telefoni**.

**Passaggio 2** Fare clic su **Impostazioni telefono**.

- **Passaggio 3** Fare clic su **Servizi** per espandere la visualizzazione Servizi.
- **Passaggio 4** Procedere come indicato di seguito:
	- Se i telefoni sono collegati, fare clic su **Aggiungi nuovo servizio**.
- Se i telefoni non sono collegati, selezionare il telefono per il quale si desidera aggiungere un servizio e fare clic su **Aggiungi nuovo servizio**.
- **Passaggio 5** Dalla casella di riepilogo a discesa Servizio, selezionare il servizio che si desidera aggiungere.
- **Passaggio 6** Nella casella di testo Nome visualizzato, immettere l'etichetta che si desidera utilizzare per identificare il servizio sui propri telefoni.
- **Passaggio 7** Immettere ogni parametro obbligatorio.
- **Passaggio 8** Fare clic su **OK.**

### <span id="page-13-0"></span>**Impostazione delle notifiche della casella vocale**

Le notifiche della casella vocale consentono di impostare il modo in cui il telefono invia una notifica all'utente per indicare la presenza di nuovi messaggi. Ad esempio, è possibile configurare i telefoni affinché vengano visualizzati messaggi a schermo oppure tramite una luce lampeggiante che indica la presenza di nuovi messaggi.

Per impostare le notifiche della casella vocale, eseguire i passaggi indicati di seguito:

#### **Procedura**

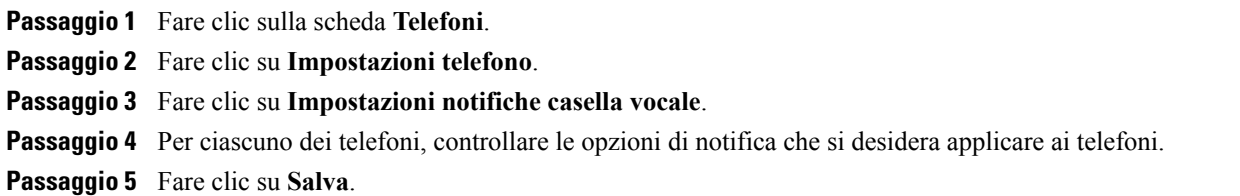

### <span id="page-13-1"></span>**Impostazione Cronologia chiamate**

Cronologia chiamate consente di registrare le chiamate non risposte per ciascuno dei telefoni. Per impostare Cronologia chiamate:

- **Passaggio 1** Fare clic sulla scheda **Telefoni**.
- **Passaggio 2** Fare clic su **Impostazioni telefono**.
- **Passaggio 3** Fare clic su **Cronologia chiamate**.
- **Passaggio 4** Controllare la casella di controllo **Registra chiamate non risposte** per ciascuna linea telefonica per cui si desidera salvare la cronologia chiamate.
- **Passaggio 5** Fare clic su **Salva**.

### <span id="page-14-0"></span>**Impostazione dei Contatti telefonici**

I Contatti telefonici consentono di archiviare numeri di telefono e indirizzi e-mail per i contatti telefonici. Dai propri telefoni, è possibile scorrere l'elenco dei contatti ed effettuare direttamente le chiamate senza dover digitare il numero ogni volta.

Per impostare l'elenco dei contatti telefonici, eseguire i passaggi indicati di seguito:

**Nota**

Ciascun utente dispone di un elenco contatti telefonici per tutti i telefoni. Non è disponibile alcuna opzione per collegare o scollegare l'elenco dei contatti telefonici.

#### **Procedura**

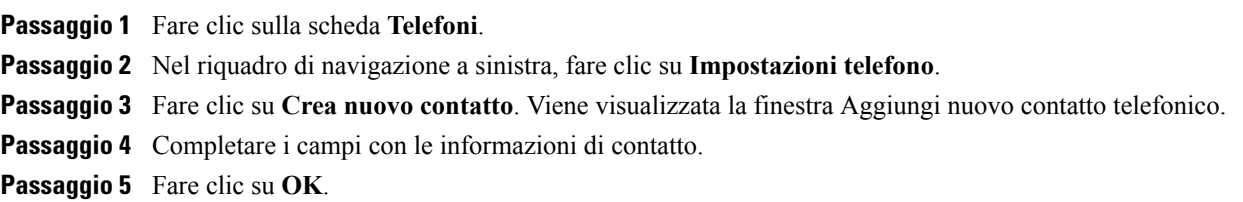

# <span id="page-14-2"></span><span id="page-14-1"></span>**Opzioni di Deviazione chiamate**

Le opzioni utente di Deviazione chiamate consentono di impostare la deviazione chiamate dei Cisco Unified IP Phone e dei dispositivi Jabber verso un altro numero.

### **Impostazione di Deviazione di tutte le chiamate**

Per impostare la deviazione di tutte le chiamate in entrata del telefono su un altro numero, eseguire i passaggi indicati di seguito:

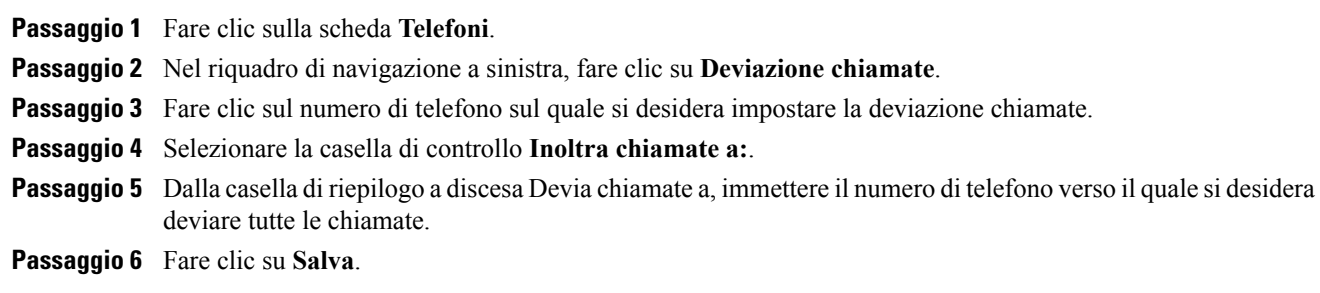

### <span id="page-15-0"></span>**Impostazione delle opzioni avanzate Deviazione chiamate**

Tramite il Portale Self Care Unified Communications, è possibile impostare le opzioni avanzate per la deviazione chiamate, ad esempio il comportamento delle deviazioni chiamate che è diverso a seconda che si ricevano chiamate interne o esterne. Per impostare le opzioni avanzate di deviazione chiamate, eseguire i passaggi indicati di seguito:

#### **Procedura**

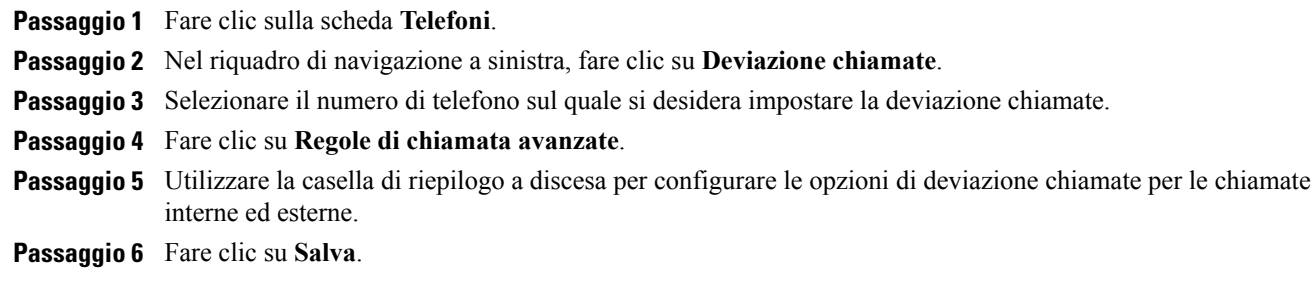

# <span id="page-15-2"></span><span id="page-15-1"></span>**Impostazioni aggiuntive**

In questa sezione vengono descritte le impostazioni non correlate al telefono, come ad esempio quelle per la Casella vocale, la Conferenza e le Impostazioni generali.

# <span id="page-15-3"></span>**Impostazione preferenze Casella vocale**

Per impostare le preferenze della casella vocale nel Portale Self Care Unified Communications, fare clic sulla scheda **Casella vocale**, quindi sul pulsante **IVR preferenze chiamata casella vocale**. Cisco Web Dialer effettua la chiamata a IVR preferenze casella vocale, in cui è possibile impostare le preferenze della casella vocale per i telefoni.

# **Abilitazione dello stato Non disturbare**

Se lo stato Non disturbare è abilitato, il telefono non squilla all'arrivo di una chiamata. Per abilitare lo stato Non disturbare per tutti i telefoni, eseguire i passaggi indicati di seguito:

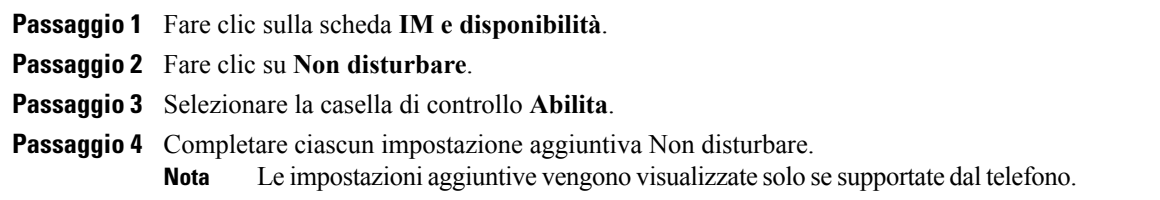

**Passaggio 5** Fare clic su **Salva**.

Non disturbare viene abilitato per tutti i telefoni aziendali.

# <span id="page-16-0"></span>**Abilitazione dello stato IM e Presence per i propri telefoni**

Nel Portale Self Care Unified Communications, è possibile abilitare lo stato Cisco Unified IM e Presence in modo che i telefoni possano aggiornare lo stato mentre si partecipa a una riunione. Per attivare lo stato Cisco Unified IM e Presence, eseguire i passaggi indicati di seguito:

#### **Procedura**

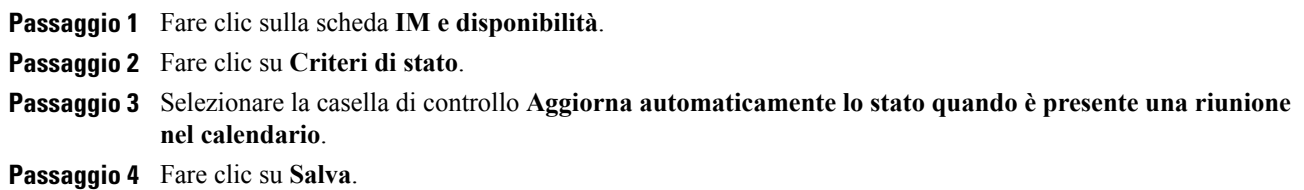

# <span id="page-16-2"></span><span id="page-16-1"></span>**Programmazione di una conferenza**

La scheda Conferenza nel Portale Self Care Unified Communications consente di programmare le conferenze. A seconda del profilo utente impostato dall'amministratore, è possibile configurare le conferenze attraverso Cisco TelePresence Management Suite o Cisco WebEx. Se il profilo utente non include la possibilità di programmare le conferenze, non verrà visualizzata alcuna opzione di pianificazione.

# **Impostazione Lingua del telefono**

Per impostare la lingua per i Cisco Unified IP Phone o le applicazioni Jabber, eseguire i passaggi indicati di seguito:

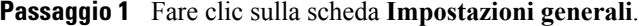

- **Passaggio 2** Fare clic su **Lingua**.
- **Passaggio 3** Selezionare un'opzione dalla casella di riepilogo a discesa Lingua di visualizzazione e fare clic su **Salva**.

# <span id="page-17-0"></span>**Impostazione password client**

Per ripristinare la password che si utilizza per effettuare l'accesso al Portale Self Care Unified Communications, eseguire i passaggi indicati di seguito:

#### **Procedura**

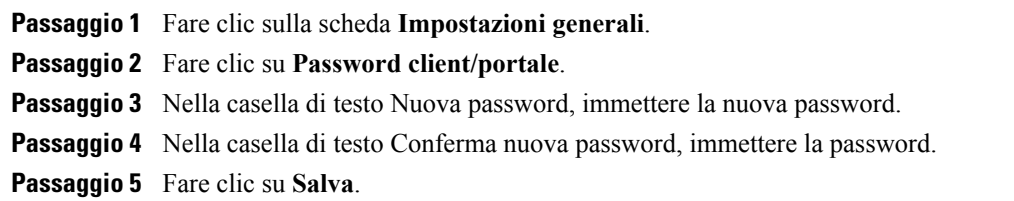

# <span id="page-17-1"></span>**Impostazione PIN servizi telefonici**

Il PIN servizi telefonici è utilizzato per vari servizi tra cui Extension Mobility, Conference Now, Mobile Connect e per il provisioning automatico di nuovi telefoni. Per reimpostare il PIN servizi telefonici, eseguire i passaggi indicati di seguito:

#### **Procedura**

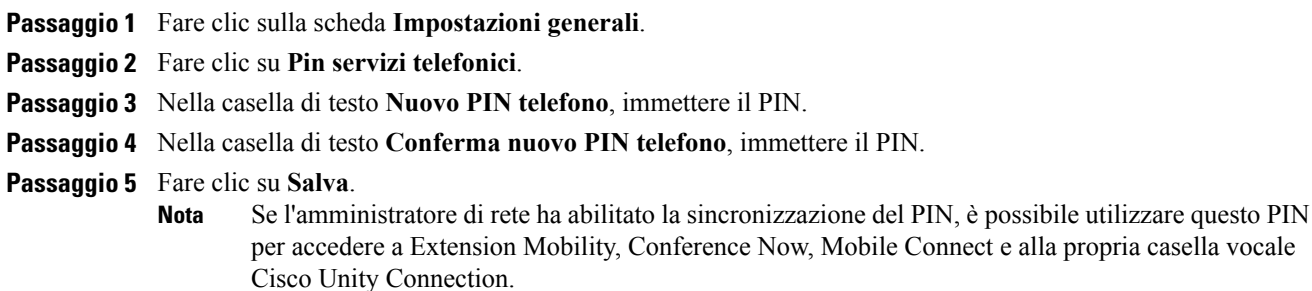

# <span id="page-17-2"></span>**Impostazione del codice di accesso per Conference Now**

Il nuovo codice di accesso deve avere una lunghezza compresa tra i 3 e i 10 caratteri. Non può includere spazi, lettere o altri caratteri speciali. Per reimpostare il codice di accesso, eseguire i passaggi indicati di seguito:

#### **Procedura**

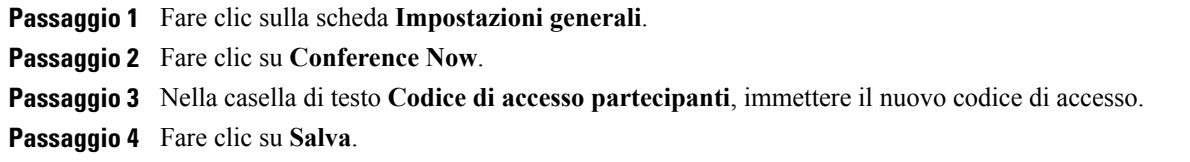

# <span id="page-18-0"></span>**Download di plugin**

I plugin dell'applicazione estendono la funzionalità dei Cisco Unified IP Phone e dei dispositivi Jabber. Per scaricare i plugin per il telefono, eseguire i passaggi indicati di seguito:

#### **Procedura**

**Passaggio 1** Fare clic sulla scheda **Download**. **Passaggio 2** Selezionare il plugin che si desidera scaricare. **Passaggio 3** Fare clic su **Download**.

# <span id="page-18-1"></span>**Visualizzazione e modifica del nome visualizzato**

Se si esegue l'accesso come un utente locale non sincronizzato con il protocollo LDAP(Lightweight Directory Access Protocol), è possibile visualizzare e modificare il nome visualizzato seguendo la procedura riportata di seguito.

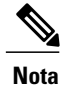

Se si esegue l'accesso al Portale Self Care Unified Communications, il collegamento per disconnettersi dall'applicazione indica il nome visualizzato, purché quest'ultimo sia stato configurato in precedenza. In caso contrario, il collegamento per disconnettersi indica l'ID utente.

#### **Procedura**

**Passaggio 1** Dal Portale Self Care Unified Communications, fare clic sulla scheda **Impostazioni generali**.

**Passaggio 2** Quindi fare clic su **Nome visualizzato**.

**Nota** Il comportamento di questo campo è diverso a seconda dell'utente con cui si esegue l'accesso:

- Utente locale: se si esegue l'accesso come un utente locale non sincronizzato con il protocollo LDAP (Lightweight Directory Access Protocol), è possibile modificare il nome visualizzato utilizzando il campo **Nome visualizzato**.
- Utente sincronizzato con LDAP: se si esegue l'accesso come utente sincronizzato con LDAP, il campo **Nome visualizzato** non è più modificabile.

I

Viene visualizzata la casella di testo **Nome visualizzato**.

- **Passaggio 3** Nella casella di testo **Nome visualizzato**, immettere il nome che si desidera venga visualizzato dagli altri utenti al posto dell'ID utente.
	- **Nota** Se già in precedenza è stato configurato un determinato nome, nel campo comparirà in automatico quello stesso nome.
		- Se si esegue l'accesso come utente sincronizzato con LDAP, il nome visualizzato non è modificabile e quindi i pulsanti **Salva** e **Annulla** non vengono visualizzati.
- **Passaggio 4** Fare clic su **Salva**.
- **Passaggio 5** (In alternativa) Per ripristinare il nome visualizzato che era stato configurato in precedenza, fare clic su **Annulla**.